## **UKOLIKO KORISTITE MICROSOFT Office Outlook Sledite sljedeća uputstva:**

Iz gornjeg vertikalnog menija izaberite opciju **Tools,** a onda iz padajućeg menija opciju **OPTIONS** (kao što je prikazano na slici)

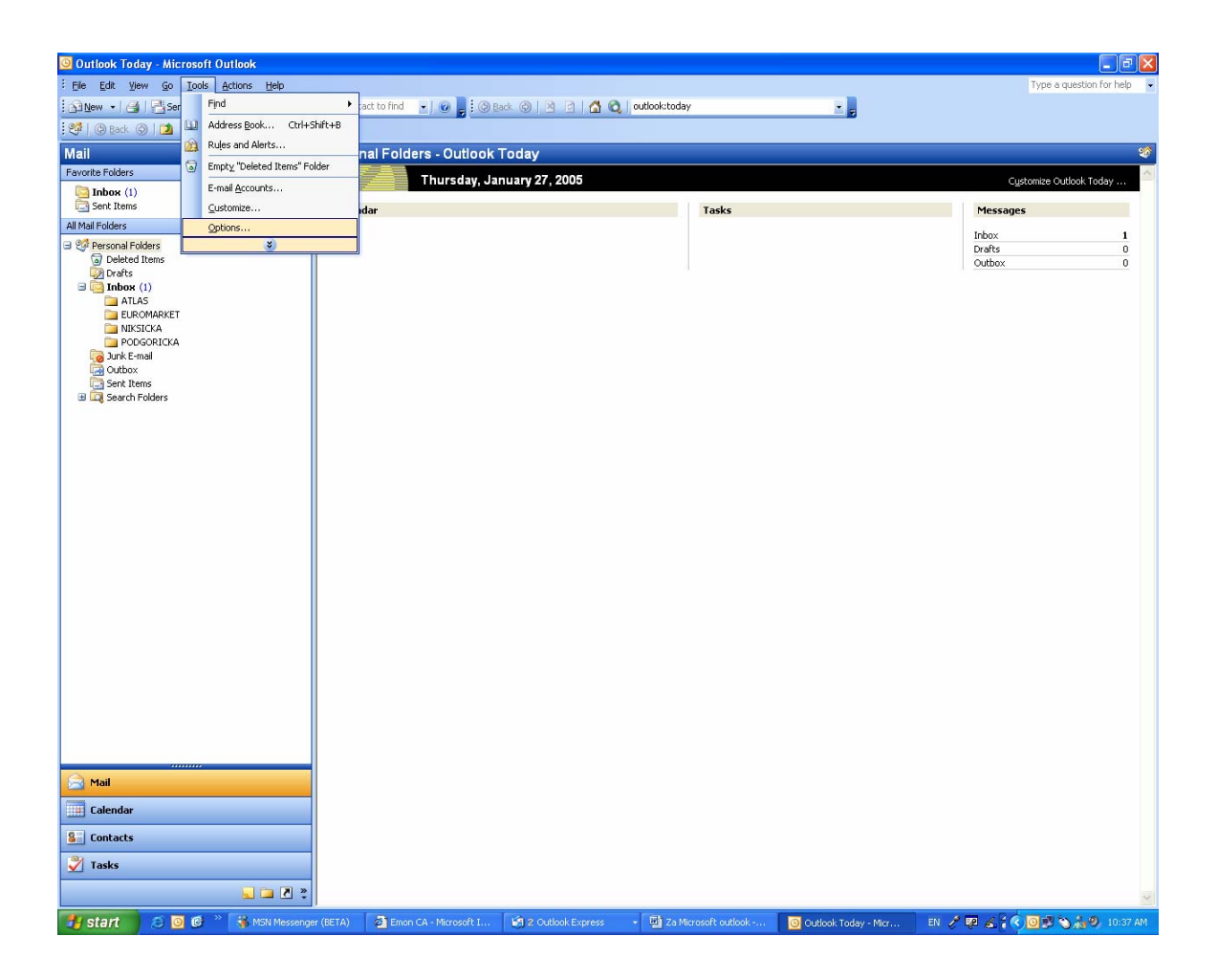

Iz sledećeg menija izabrati jezičak **SECURITY** (kao što je prikazano na slici).

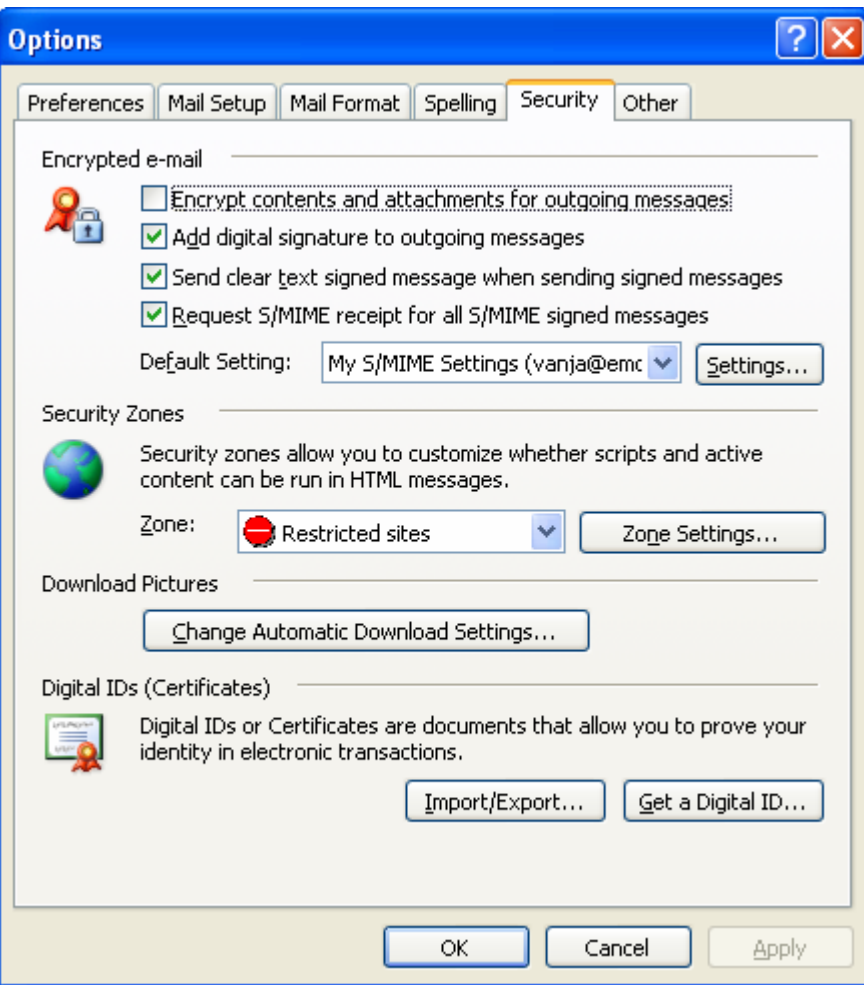

Čekirati sve kao na slici I pritisnuti **OK. Sada mozete potpisivati svoj mail sa digitalnim potpisom.** 

Kako potpisati mail:

Kada otvorite opciju **NEW MAIL** pojavit će vam se nova ikonica u meniju. (kao na slici)

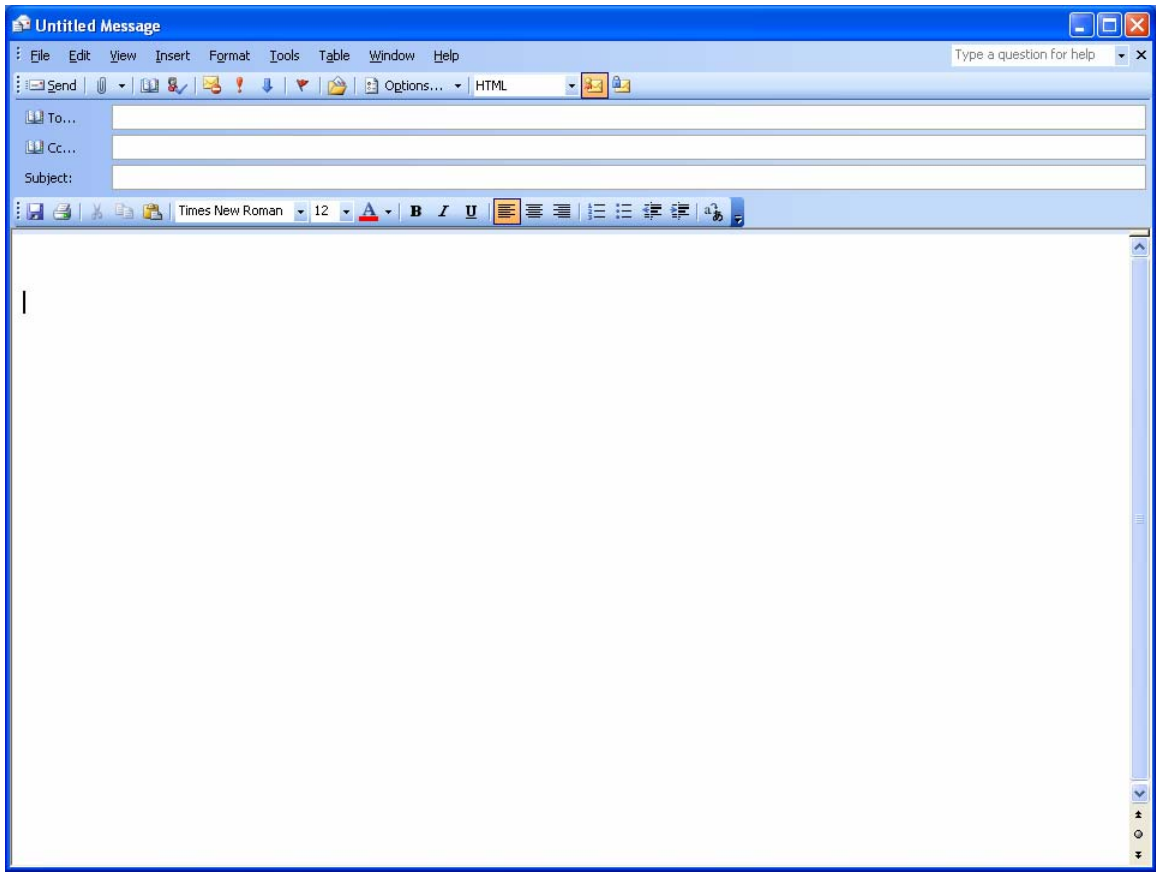

Čekirate **SIGN IT** i potpisani document šaljete.